# **About e-GGRT Home**

<span id="page-0-0"></span>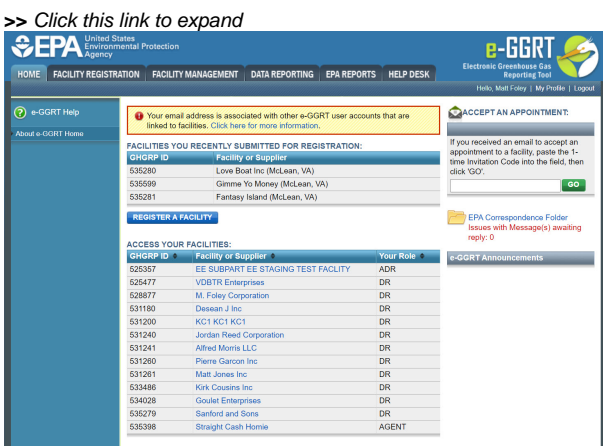

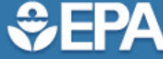

? e-GGRT Help

About e-GGRT Home

United States<br>Environmental Protection<br>Agency

HOME FACILITY REGISTRATION FACILITY MANAGEMENT DATA REPORTING EPA REPORTS HELP DESK

linked to facilities. Click here for more information.

FACILITIES YOU RECENTLY SUBMITTED FOR REGISTRATION:

**Facility or Supplier** 

<sup>2</sup> Your email address is associated with other e-GGRT user accounts that are

Love Boat Inc (McLean, VA)

Gimme Yo Money (McLean, VA) Fantasy Island (McLean, VA)

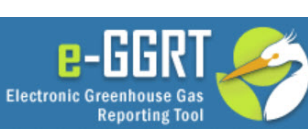

Hello, Matt Foley | My Profile | Logout

# ACCEPT AN APPOINTMENT:

If you received an email to accept an appointment to a facility, paste the 1time Invitation Code into the field, then click 'GO'. GO

> **EPA Correspondence Folder** Issues with Message(s) awaiting

## **REGISTER A FACILITY**

**GHGRP ID** 

535280

535599

535281

### **ACCESS YOUR FACILITIES:**

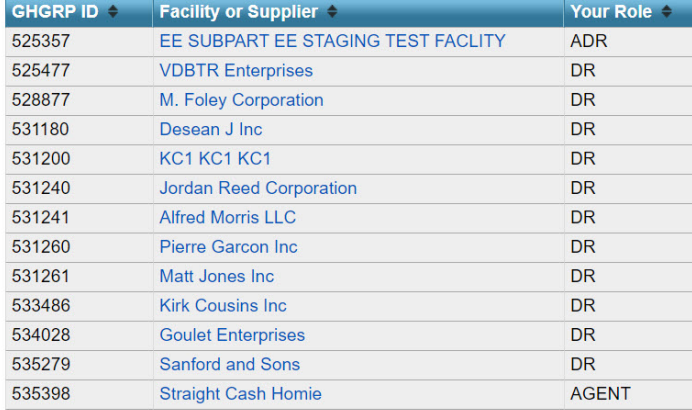

e-GGRT Announcements

reply: 0

- [Home](#page-2-0)
	- [Action Required](#page-2-1)
	- [Facilities Pending Registration](#page-2-2)
	- <sup>o</sup> [Register a Facility \(or Supplier\)](#page-2-3)
	- [Access Your Facilities](#page-2-4)
	- [Accept an Appointment](#page-3-0)
	- [e-GGRT Announcements](#page-3-1)
	- [My Profile](#page-3-2)
- [Facility Registration](#page-3-3)
- [Facility Management](#page-3-4)

### [System Requirements](https://ccdsupport.com/confluence/display/help/System+Requirements) [Registration and Reporting Deadlines](https://ccdsupport.com/confluence/display/help/Registration+and+Reporting+Deadlines)

Please note that all e-GGRT sessions end after 15 minutes of inactivity. e-GGRT will generate a 5-minute warning message before automatically ending your e-GGRT session. If your session is ended due to inactivity, any unsaved data on current page will be lost.

After 10 minutes of inactivity, a countdown will begin, starting from 5 minutes, and signing the user out when it reaches zero. The counter is visible in both the popup warning screen and the tab header where e-GGRT is open.

## **>>** click this link to expand

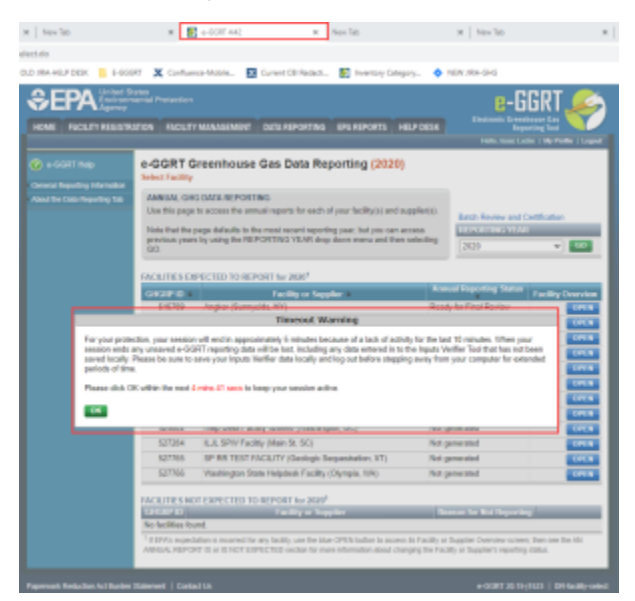

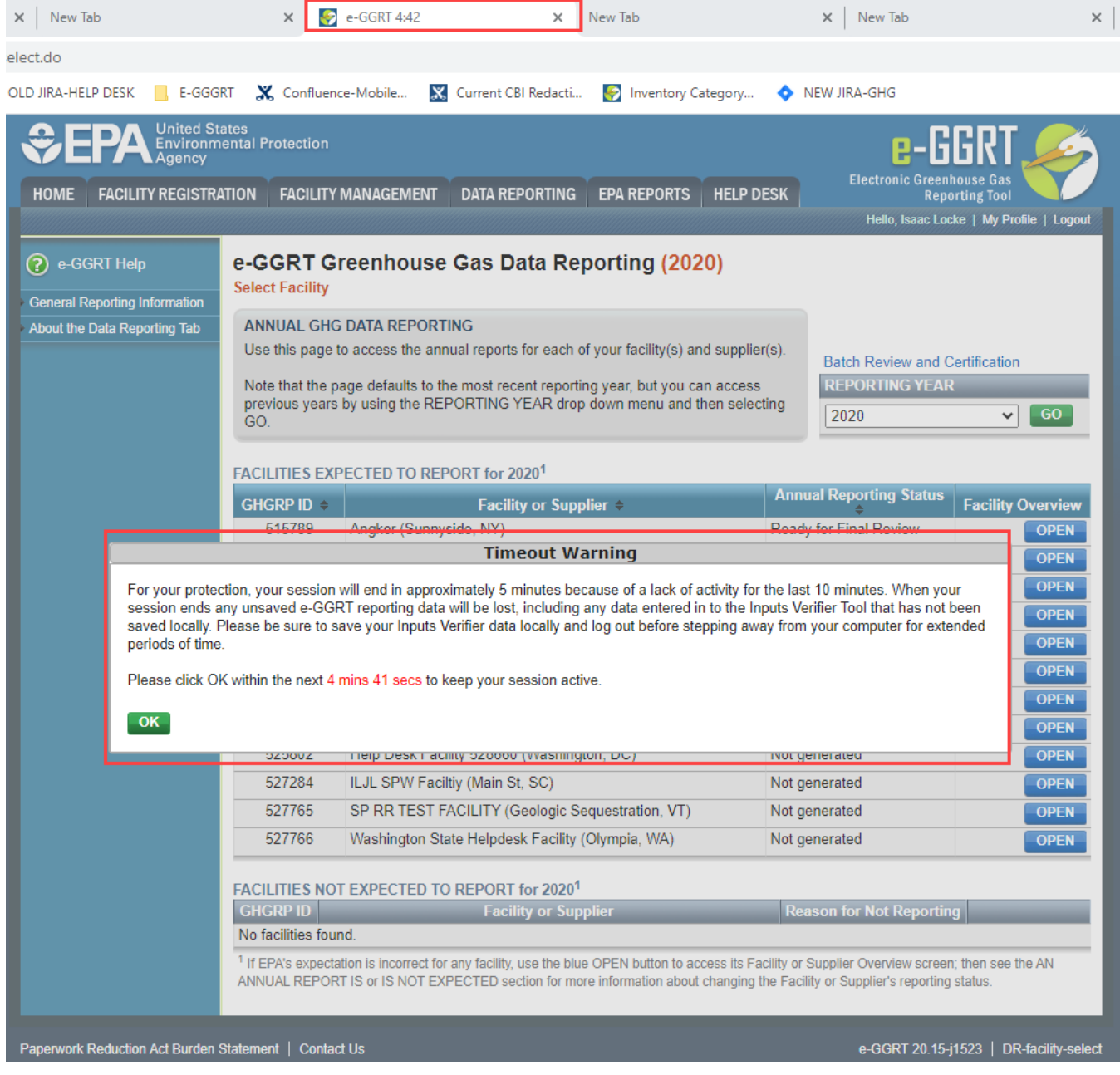

## <span id="page-2-0"></span>**Home**

<span id="page-2-4"></span><span id="page-2-3"></span><span id="page-2-2"></span><span id="page-2-1"></span>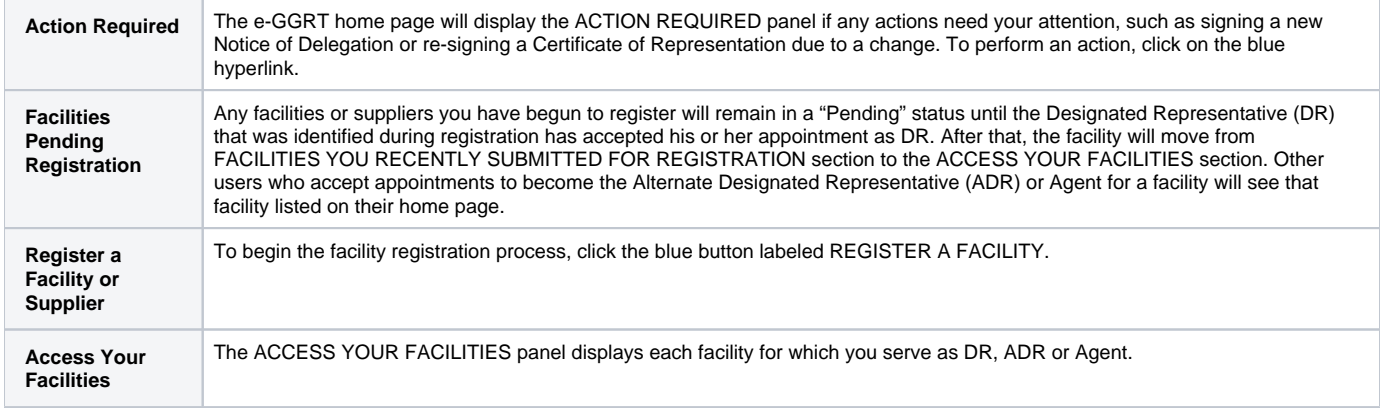

<span id="page-3-1"></span><span id="page-3-0"></span>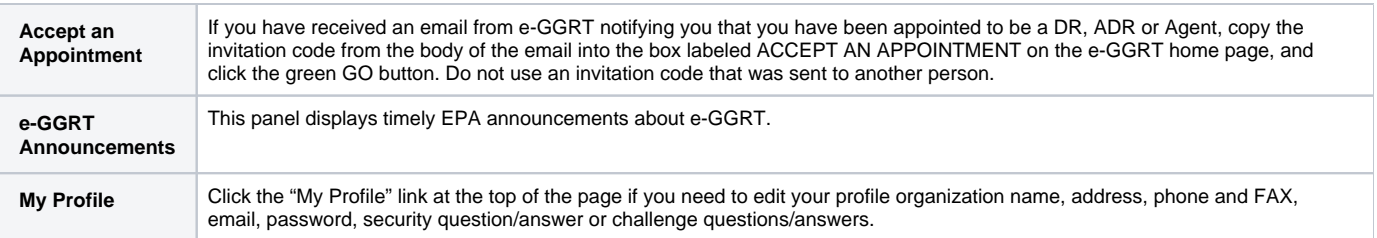

## <span id="page-3-2"></span>**Facility Registration**

Click the FACILITY REGISTRATION tab to register a facility.

### <span id="page-3-3"></span>About Facility Registration

Facilities and suppliers subject to the Greenhouse Gas Reporting Program (GHGRP) must register online through e-GGRT. Applicability of the rule to your facility or operation depends on the Greenhouse gas (GHG) source categories located at the facility or supplier, the emission level of greenhouse gases and the production capacity. See the [GHGRP General Fact Sheet](http://www2.epa.gov/ghgreporting/ghgrp-general-fact-sheet) for more information.

For help in assessing whether your facility or supply operation is required to report GHG emissions in e-GGRT, refer to the [Applicability Tool.](http://www3.epa.gov/ghgreporting/help/tool2014/index.html)

Note that information tailored to suppliers and other affected entities can also be found there.

## Facility or Supplier Reporting by Subpart

Under the GHGRP, your operation may report at the facility level, the supplier (corporate) level, or both, depending on the subparts of the rule that apply to you. 40 CR 98 requires Suppliers of Coal-based Liquid Fuels (Subpart LL), Suppliers of Petroleum Products (Subpart MM), Suppliers of Natural Gas and Natural Gas Liquids (Subpart NN), Suppliers of Industrial GHGs (Subpart OO), Suppliers of Carbon Dioxide (Subpart PP) and Imports and Exports of Equipment Pre-charged with Fluorinated GHGs or Containing Fluorinated GHGs in Closed-cell Foams (Subpart QQ) to report GHG emissions using e-GGRT at the supplier (corporate) level. Reporters under all other subparts are required to report at the facility level.

If your operation reports as both a facility and a supplier under different subparts, then you may assign one Designated Representative (DR) for the facility and a different DR for the supplier.

## <span id="page-3-4"></span>**Facility Management**

Click the [FACILITY MANAGEMENT](https://ccdsupport.com/confluence/display/help/About+Facility+Management) tab to perform personnel management for a facility and any other facility editing functionality.

[Back to Top](#page-0-0)